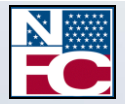

National Finance Center Office of the Chief Financial Officer U.S. Department of Agriculture December 2012

# **Retirement Processing System (RETM)**

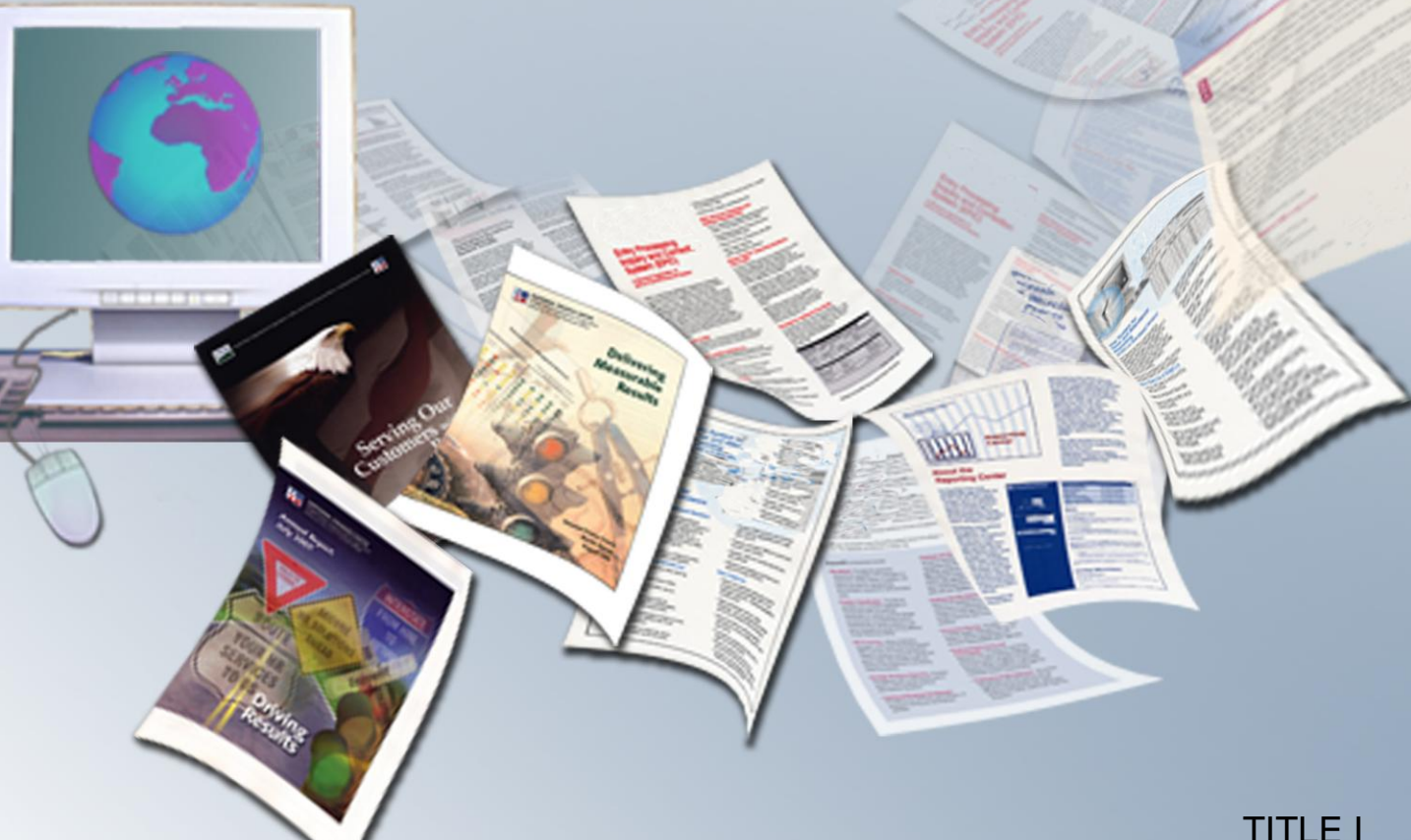

TITLE I Payroll/Personnel Manual

CHAPTER 9 Retirement Procedures

SECTION 2 Retirement Processing System (RETM)

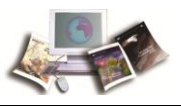

## **Table of Contents**

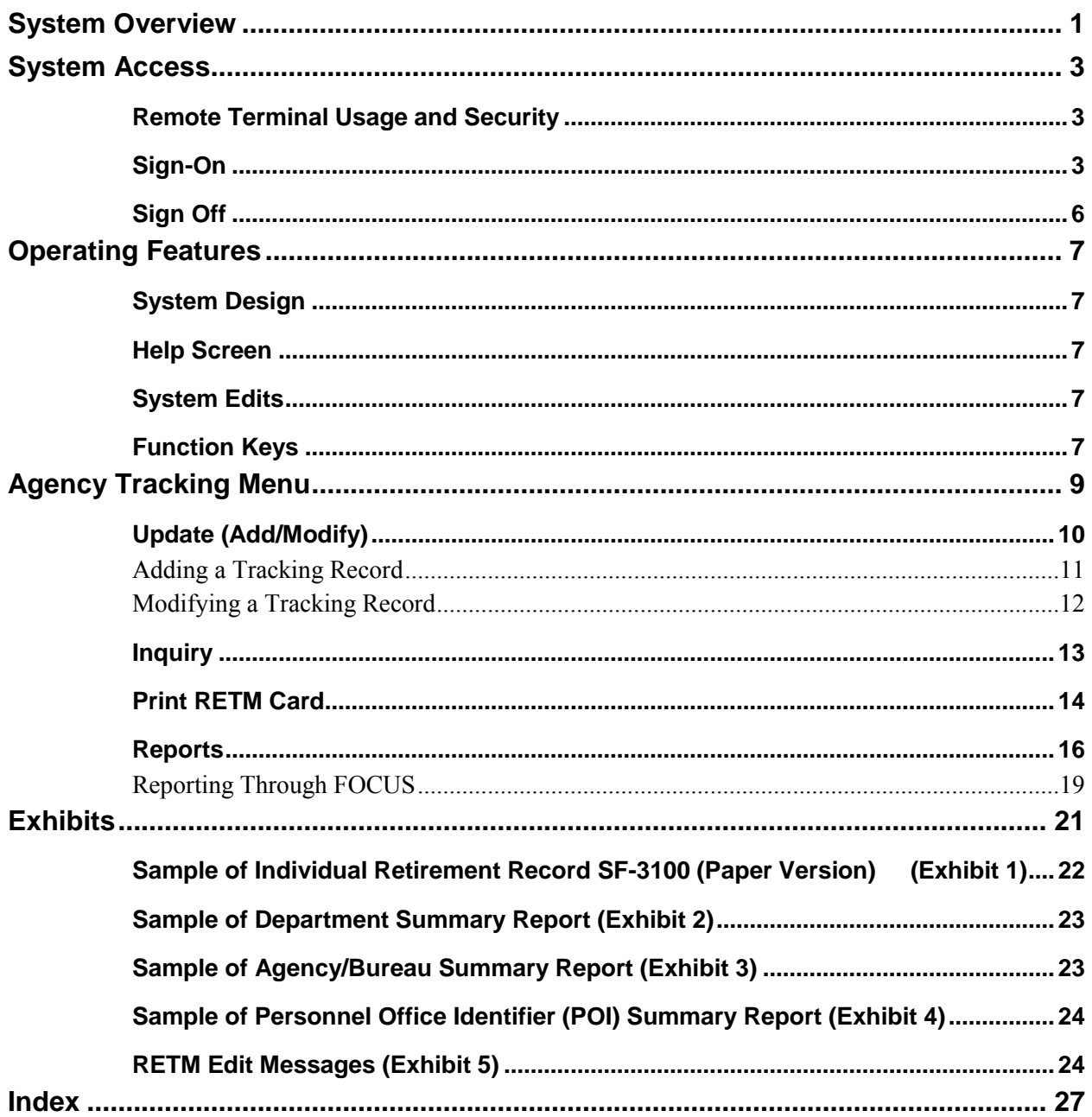

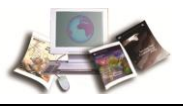

## **System Overview**

The Retirement Processing System (RETM) external procedure provides instructions for Agency personnel offices to track the processing of separated employees' Individual Retirement Records (IRR), including those involving applications for retirement benefits in the event of an employee's (1) retirement, (2) death, or (3) separation with a request for a refund of retirement contributions. RETM is an online data processing system of the United States Department of Agriculture (USDA).

RETM provides personnel offices with the capability of adding, modifying, reporting, and querying a RETM tracking record and printing a paper version of the IRR, Standard Form (SF) 2806 (Civil Service Retirement System (CSRS))/SF 3100 (Federal Employees Retirement System (FERS)).

Note: The IRR can be generated for employees at any time during employment.

For annuity-related separations, Agency personnel offices accept employees' applications. These applications along with other related documents (i.e., health and life insurance) are reviewed by the Agency personnel offices. (See Title I, Payroll/Personnel Manual, Chapter 9, Section 1, Processing Retirement Documents.) The Agency personnel offices then enter pertinent data into RETM to track the employee's applications before sending retirement package to the National Finance Center (NFC). Additional data needed to track the processing of the application is entered into RETM by NFC personnel and systemically upon release of the case to the Office of Personnel Management (OPM).

In addition to forwarding application packages, it is essential that personnel offices enter the separation action (Nature of Action (NOA)) and a Time and Attendance (T&A) Report flagged final prior to the payroll cycle in which an employee separates. Without these actions, the IRR will not generate systemically, causing processing delays.

Once all Agency actions are complete, NFC personnel reviews the IRRs and the applications and related documents to ensure that the application packages are complete. The applications are then submitted, along with the official SF-2806/SF-3100, to OPM within 30 days of the employee's separation date.

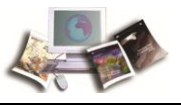

## <span id="page-6-0"></span>**System Access**

This section includes the following topics:

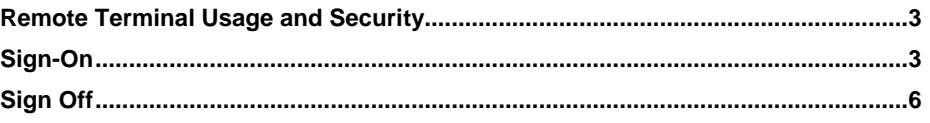

## **Remote Terminal Usage and Security**

For specific information about security for systems access, individual user identification (ID) and password, use of master control and directional keys, see Title VI, Systems Access Manual, Chapter 2, Remote Site Usage, Section 1, Remote Terminal Usage. For information about connecting to and disconnecting from your telecommunications network, see the instructions that are provided with your specific network.

## **Sign-On**

To access this system, you must:

1. Sign on to the NFC Mainframe. The NFC Mainframe Warning screen is displayed.

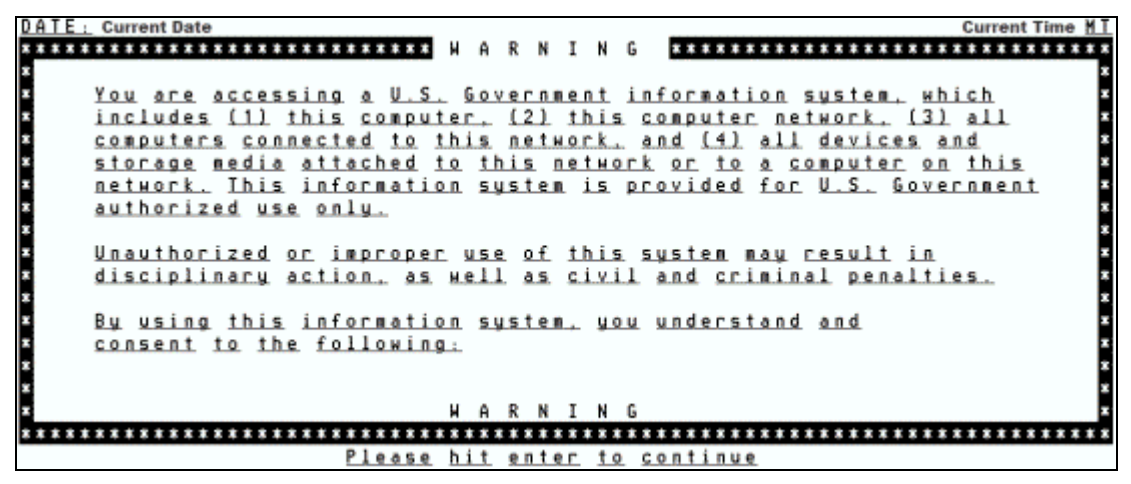

**Figure 1: NFC Mainframe Warning Screen**

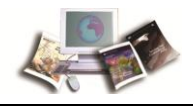

2. Press **Enter** to display the NFC Banner screen.

| $=$ $=$             |  |  | <b>Current Date</b> |  |  |                          |     |     |     |  |             |     |     |     |     |  | SNX32703 |    |       |    |                  |  |                                         |  |  |     | T30N3022  |  |  |          |                         |  |   |               |  | $P$ F <sub>1</sub> =HELP |  | $\pm$ $\pm$       |
|---------------------|--|--|---------------------|--|--|--------------------------|-----|-----|-----|--|-------------|-----|-----|-----|-----|--|----------|----|-------|----|------------------|--|-----------------------------------------|--|--|-----|-----------|--|--|----------|-------------------------|--|---|---------------|--|--------------------------|--|-------------------|
|                     |  |  |                     |  |  |                          |     |     |     |  |             |     |     |     |     |  |          |    |       |    |                  |  |                                         |  |  |     |           |  |  |          |                         |  |   |               |  |                          |  |                   |
|                     |  |  |                     |  |  |                          |     |     |     |  |             |     |     |     |     |  |          |    |       |    |                  |  |                                         |  |  |     |           |  |  |          |                         |  |   |               |  |                          |  |                   |
| $=$ $=$             |  |  |                     |  |  |                          |     |     |     |  | N N         |     |     |     | N N |  |          |    |       |    |                  |  | FFFFFFFF                                |  |  |     |           |  |  | cccccccc |                         |  |   |               |  |                          |  | $\overline{a}$    |
| $=$ $=$             |  |  |                     |  |  |                          |     |     |     |  | <b>NNN</b>  |     |     | N N |     |  |          |    |       |    |                  |  | <b>FFFFFFFFF</b>                        |  |  |     |           |  |  | cccccccc |                         |  |   |               |  |                          |  | $=$ $=$           |
| $\sim$ $\sim$       |  |  |                     |  |  |                          |     |     |     |  | NNNN        |     | N N |     |     |  |          |    |       | FF |                  |  |                                         |  |  |     | ccc       |  |  |          |                         |  |   |               |  |                          |  | n <sub>0</sub>    |
| $=$ $=$             |  |  |                     |  |  |                          |     |     | N N |  | N N         | N N |     |     |     |  |          |    |       |    | FFFFFFFF         |  |                                         |  |  |     | ccc       |  |  |          |                         |  |   |               |  |                          |  | $=$ $=$           |
| $=$ $=$             |  |  |                     |  |  |                          |     |     | N N |  | <b>NNNN</b> |     |     |     |     |  |          |    |       |    | <b>FFFFFFFFF</b> |  |                                         |  |  | ccc |           |  |  |          |                         |  |   |               |  |                          |  | $=$ $=$           |
| $\approx$ $\approx$ |  |  |                     |  |  |                          |     | N N |     |  | N N N       |     |     |     |     |  |          |    | - F F |    |                  |  |                                         |  |  |     | cccccccc  |  |  |          |                         |  |   |               |  |                          |  | 事業                |
| $=$ $=$             |  |  |                     |  |  |                          | N N |     |     |  | N N         |     |     |     |     |  |          | FF |       |    |                  |  |                                         |  |  |     | ccccccccc |  |  |          |                         |  |   |               |  |                          |  | $=$ $=$           |
| $=$ $=$             |  |  |                     |  |  |                          |     |     |     |  |             |     |     |     |     |  |          |    |       |    |                  |  |                                         |  |  |     |           |  |  |          |                         |  |   |               |  |                          |  | $\mathbf{z}$      |
| $=$ $=$             |  |  |                     |  |  |                          |     |     |     |  |             |     |     |     |     |  |          |    |       |    |                  |  | National Finance Center                 |  |  |     |           |  |  |          |                         |  |   |               |  |                          |  | 三日                |
| $=$ $=$             |  |  |                     |  |  |                          |     |     |     |  |             |     |     |     |     |  |          |    |       |    |                  |  | Office of the Chief Financial Officer   |  |  |     |           |  |  |          |                         |  |   |               |  |                          |  | $\equiv$          |
|                     |  |  |                     |  |  |                          |     |     |     |  |             |     |     |     |     |  |          |    |       |    |                  |  |                                         |  |  |     |           |  |  |          |                         |  |   |               |  |                          |  |                   |
| $=$ $=$             |  |  |                     |  |  |                          |     |     |     |  |             |     |     |     |     |  |          |    |       |    |                  |  | United States Department of Agriculture |  |  |     |           |  |  |          |                         |  |   |               |  |                          |  | $\overline{a}$    |
| $=$ $=$             |  |  |                     |  |  |                          |     |     |     |  |             |     |     |     |     |  |          |    |       |    |                  |  |                                         |  |  |     |           |  |  |          |                         |  |   |               |  |                          |  | $=$               |
| $=$ $=$             |  |  |                     |  |  |                          |     |     |     |  |             |     |     |     |     |  |          |    |       |    |                  |  | For Authorized Use Only                 |  |  |     |           |  |  |          |                         |  |   |               |  |                          |  | $\equiv$          |
| $\overline{a}$      |  |  | ENTER USER ID =     |  |  |                          |     |     |     |  |             |     |     |     |     |  |          |    |       |    | PASSHORD =       |  |                                         |  |  |     |           |  |  |          | NEW PASSHORD?           |  | N |               |  |                          |  | ■■                |
| $=$ $=$             |  |  |                     |  |  |                          |     |     |     |  |             |     |     |     |     |  |          |    |       |    |                  |  |                                         |  |  |     |           |  |  |          |                         |  |   | $(Y$ or $N$ ) |  |                          |  | $=$ $=$           |
| $=$ $=$             |  |  |                     |  |  | ENTER APPLICATION NAME = |     |     |     |  |             |     |     |     |     |  |          |    |       |    |                  |  |                                         |  |  |     |           |  |  |          | OR PRESS ENTER FOR MENU |  |   |               |  |                          |  | $\equiv$ $\equiv$ |
| $=$ $=$             |  |  |                     |  |  |                          |     |     |     |  |             |     |     |     |     |  |          |    |       |    |                  |  |                                         |  |  |     |           |  |  |          |                         |  |   |               |  |                          |  | $\blacksquare$    |
| $=$ $=$             |  |  |                     |  |  |                          |     |     |     |  |             |     |     |     |     |  |          |    |       |    |                  |  |                                         |  |  |     |           |  |  |          |                         |  |   |               |  |                          |  | $\equiv$ $\equiv$ |
| $\blacksquare$      |  |  |                     |  |  |                          |     |     |     |  |             |     |     |     |     |  |          |    |       |    |                  |  |                                         |  |  |     |           |  |  |          |                         |  |   |               |  |                          |  | $\blacksquare$    |
| $=$ $=$             |  |  |                     |  |  |                          |     |     |     |  |             |     |     |     |     |  |          |    |       |    |                  |  |                                         |  |  |     |           |  |  |          |                         |  |   |               |  |                          |  | $\equiv$ $\equiv$ |
|                     |  |  |                     |  |  |                          |     |     |     |  |             |     |     |     |     |  |          |    |       |    |                  |  |                                         |  |  |     |           |  |  |          |                         |  |   |               |  |                          |  |                   |
|                     |  |  |                     |  |  |                          |     |     |     |  |             |     |     |     |     |  |          |    |       |    |                  |  |                                         |  |  |     |           |  |  |          |                         |  |   |               |  |                          |  |                   |

**Figure 2: NFC Banner Screen**

3. Complete the fields as described below.

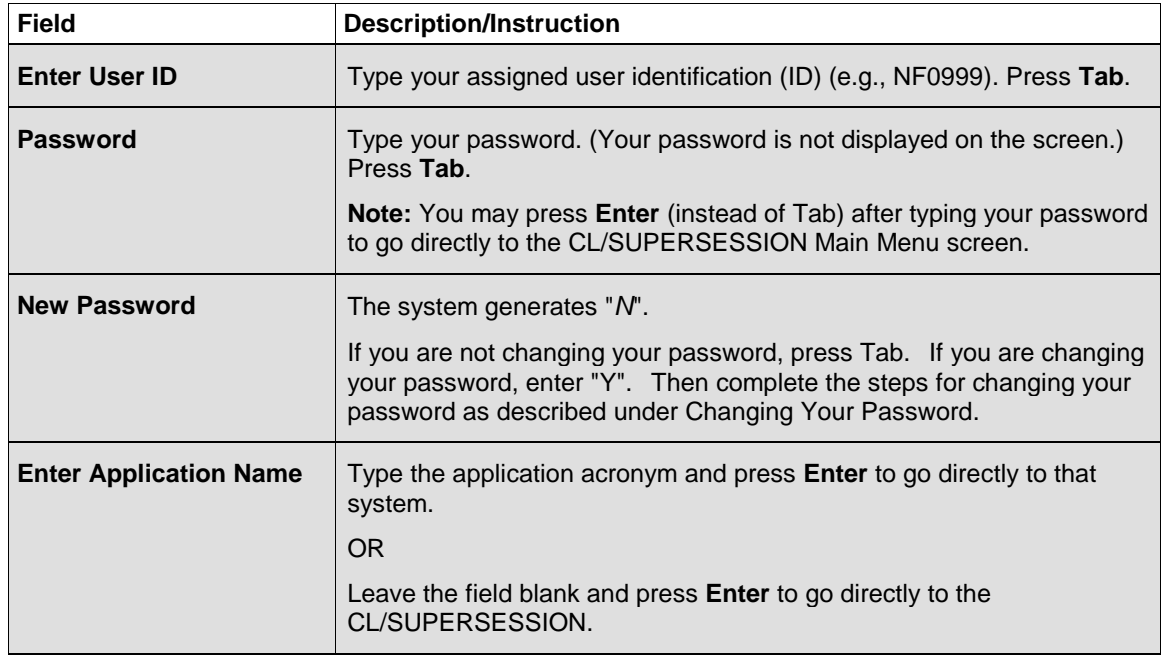

- 4. At the CL/SUPERSESSION Main Menu screen:
	- **•** Press F8 to scroll through the Session IDs until the appropriate Session ID appears.
	- **Tab** until the cursor is located on the line next to the Session ID.
	- Press **Enter**.

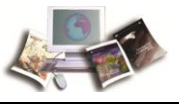

#### OR

- Press **F9** to bring the cursor to the Command Line at the bottom of the screen and retrieve a specific Session ID.
- Type **s**.
- Press the **space bar** once.
- Type the Session ID acronym.
- Press **Enter**. See screen below for an example. The applicable system is displayed.

```
<u>Actions Options Commands Features Help</u>
KLSVSEL1
                               CL/SUPERSESSION Hain Menu
                                                                                  More: +
Select sessions with the ENTER key or use a "/"
            to display an action code.
    Session ID Description
                                                             Tupe
                                                                         Status
                                   --------------------
                                                                                 ------
    IDMS05
                   IDMS85
                                                              Hulti
    PINQ05
                   IDMS05
                                                              Multi
    ABCOINQ
                   IDMS03
                                                              Hulti
\overline{a}A B C DIDMS03
                                                              Multi
\overline{a}$DB2TSOB $DB2
                                    TSOB PROC($DB2
                                                              Hulti
\overline{a}$ORACLE
                   TSOAMulti
\overline{a}$ORACLEA
                   TSDA
                                                              Hulti
\overline{a}$SPFA
                   TSOA $SPFA
                                     TSOA
                                            PROC($SPF
                                                              <u>Multi</u>
\overline{a}$SPFAV2
                   ISDA $SPFAV2 ISDA
                                            PROC($SPF
                                                              Multi
\overline{\phantom{0}}$SPFB
                   TSOB $SPFB
                                     TSOB
                                            PROC($SPF
                                                              Multi
\overline{a}TSOB $SPEBV2<br>TSOC $SPEC
    $SPFBV2
                                    TSOB
                                            PROC(SSPF
                                                              Hulti
\overline{\phantom{a}}$SPFC
                                     TSOC PROC($SPF
                                                             Multi
\overline{a}TSS7838I Password Changed
Command ===>
                                                                                  SYSB/T30N6447
Enter F1=Help F3=Exit F5=Refresh F8=Fwd F9=Retrieve F10=Action
```
**Figure 3: CL/SUPERSESSION Main Menu Screen**

|                                           | Actions Options Commands Features Help                         |             |                                                   |                    |               |
|-------------------------------------------|----------------------------------------------------------------|-------------|---------------------------------------------------|--------------------|---------------|
| <b>KLSVSEL1</b>                           |                                                                |             | CL/SUPERSESSION Main Menu                         |                    | More:<br>$+$  |
|                                           | Select sessions with the ENTER key or use a "/"                |             |                                                   |                    |               |
|                                           | to display an action code.                                     |             |                                                   |                    |               |
|                                           | Session ID Description                                         |             | <u>cription</u><br>------------------------------ | <u>Tupe Status</u> |               |
| ----------                                |                                                                |             |                                                   |                    |               |
| IDMS85 IDMS85<br>$\overline{\phantom{a}}$ |                                                                |             |                                                   | Multi              |               |
| PINQ05 IDMS05                             |                                                                |             |                                                   | Multi              |               |
| ABCOINQ IDMS83                            |                                                                |             |                                                   | Multi              |               |
| ABCO<br>$\overline{a}$                    | IDMS03                                                         |             |                                                   | Multi              |               |
|                                           | \$DB2 TSOB \$DB2 TSOB                                          |             | PROC(\$DB2                                        | Multi              |               |
| SORACLE                                   | <b>TSOA</b>                                                    |             |                                                   | Multi              |               |
| <b>SORACLEA</b>                           | <b>TSOA</b>                                                    |             |                                                   | Multi              |               |
| <b>SSPFA</b>                              | <u>TSDA SSPFATSDA</u>                                          |             | PROC(\$SPF                                        | Multi              |               |
| \$SPFAV2                                  | <u>TSOA \$SPFAV2</u>                                           | <b>TSOA</b> | PROC(\$SPF                                        | Multi              |               |
| <b>SSPFB</b>                              | <b>TSOB \$SPFB</b>                                             | <b>TSDB</b> | PROC (\$SPF                                       | Multi              |               |
| SSPFBV2                                   | <b>TSOB SSPFBV2</b>                                            | <b>TSDB</b> | PROC (\$SPF                                       | Multi              |               |
| <b>SSPFC</b>                              | TSOC \$SPFC                                                    | <b>TSOC</b> | PROC(\$SPF                                        | Multi              |               |
|                                           |                                                                |             |                                                   |                    |               |
|                                           |                                                                |             |                                                   |                    |               |
| Command ===> s TMGT                       |                                                                |             |                                                   |                    | SYSB/T30N6447 |
|                                           | Enter F1=Help F3=Exit F5=Refresh F8=Fwd F9=Retrieve F10=Action |             |                                                   |                    |               |

**Figure 4: CL/SUPERSESSION Main Menu Screen (Session ID Displayed)**

<span id="page-9-0"></span>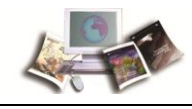

### **Sign Off**

1. Follow the signoff-screen prompts at the bottom of the screen to exit the system or to return to the CL/SUPERSESSION Main Menu screen.

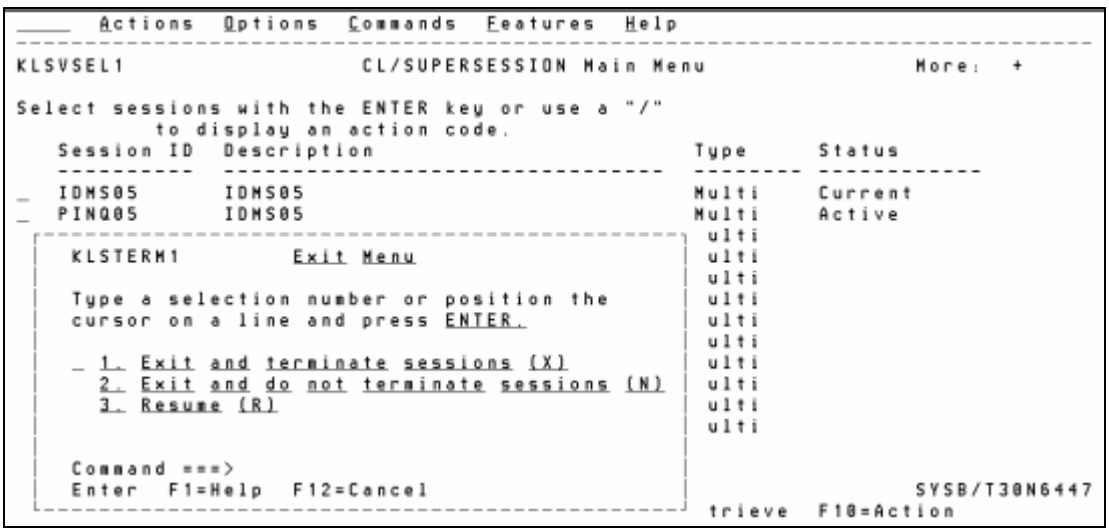

#### **Figure 5: CL/SUPERSESSION Main Menu Screen**

- 2. At the CL/SUPERSESSION Main Menu screen, press **F3** and the Exit Menu popup is displayed.
- 3. Position the cursor in front of Exit and press **Enter** to exit and terminate the CL/SUPERSESSION.

#### OR

Position the cursor in front of Resume and press **Enter** to exit the application without terminating the CL/SUPERSESSION Main Menu screen.

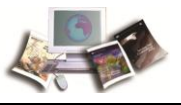

## <span id="page-10-0"></span>**Operating Features**

This section includes the following topics:

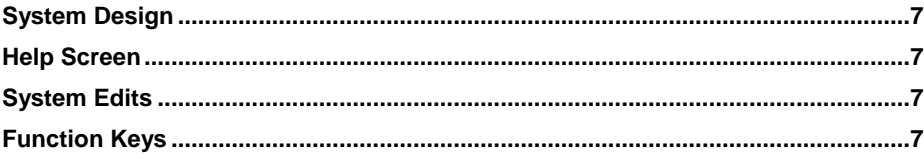

## **System Design**

RETM consists of one menu and four options (actions) for maintaining and retrieving data.The key field in each data record is the SSNO (Social Security number) field. This field is used to access data for a specific record after the record is entered in the database.

### **Help Screen**

The help screen is available for all entry fields displayed on the Report Generation Help Screen. To obtain the Help screen from the Report Generation Screen, position the cursor on the field in question and press **PF5.** The Help screen is displayed and provides a description of the field either in narrative format or by listing the valid entry codes. Press **PF5** to return to the previous screen.

## **System Edits**

RETM performs edit and/or validity checks on the entered data, as applicable. If the data does not pass system edits, errors are highlighted, and an error message appears at the bottom of the screen. All errors must be corrected before the record can be updated.

### **Function Keys**

The program function (PF) keys are used to access RETM options. How these keys are identified depends on the equipment being used. Other function keys include Enter, Clear, and Tab. For detailed instructions on your equipment usage, see the appropriate manufacturer's operating guide.The functions of applicable PF keys are displayed at the bottom of each screen.

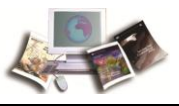

## **Agency Tracking Menu**

After you have accessed RETM, the Agency Tracking Menu is displayed. This is RETM's main menu and provides four action options.

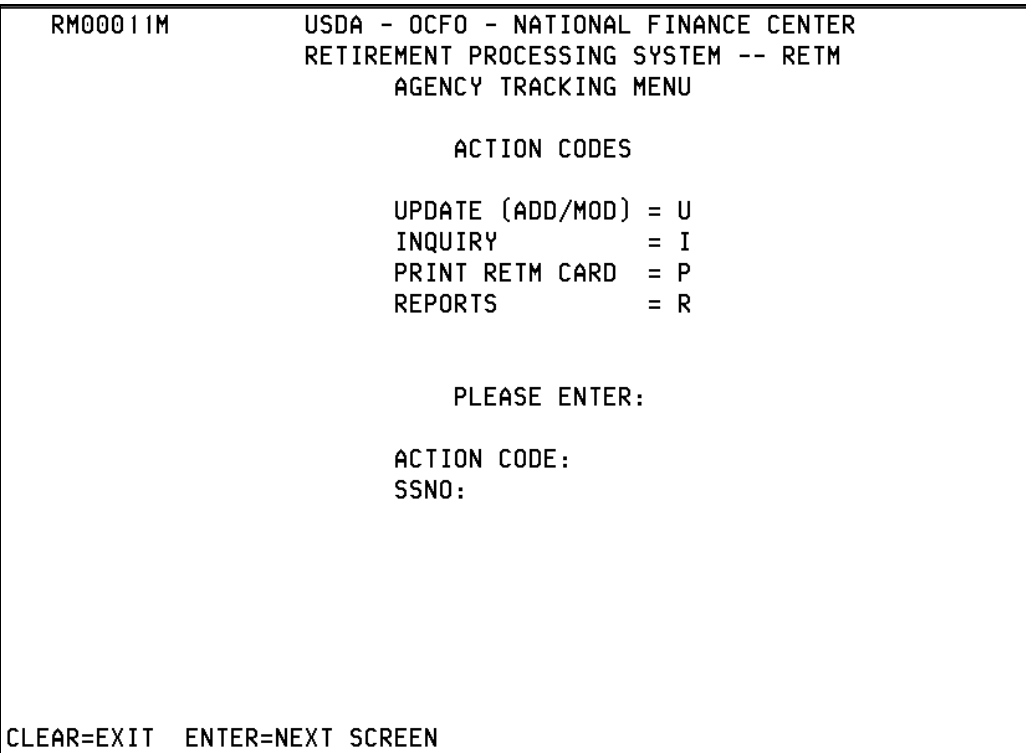

**Figure 6: Agency Tracking Menu**

The following is a brief description of each option:

**UPDATE** (Add/Mod) (Option **U**)- Add or modify a tracking record in RETM.

**INQUIRY** (Option **I**)- Query (view) an existing tracking record in RETM.

**PRINT RETM CARD** (Option P)- Print the paper version of the Individual Retirement Record, SF-2806/SF-3100.

**REPORTS** (Option **R**)- Generate a report.

To select an option, complete the fields as follows:

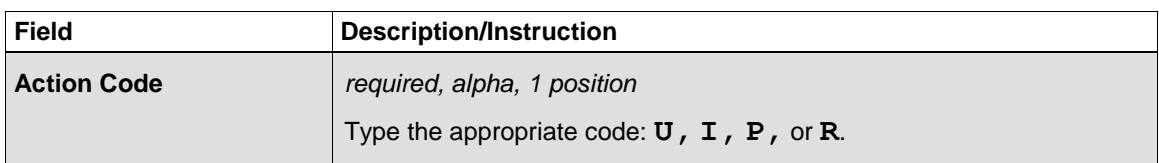

<span id="page-13-0"></span>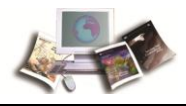

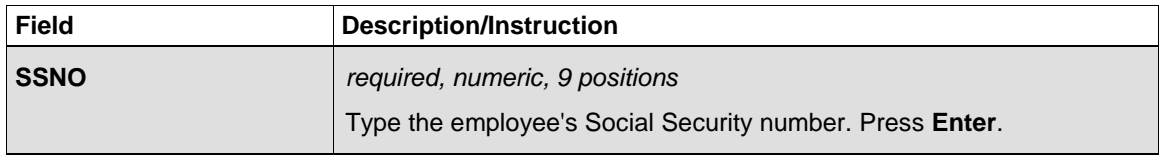

Note: For all RETM screens, the fields displaying zeros (0) are numeric.

This section includes the following topics:

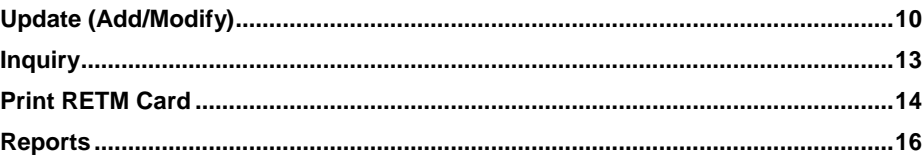

### **Update (Add/Modify)**

Update (Add/Modify) is the first option on the Agency Tracking Menu. This option is used to add a new tracking record or modify an existing record. To select and use the update option, follow the instructions below.

For more information see:

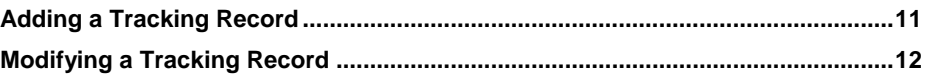

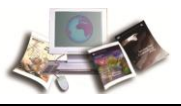

#### <span id="page-14-0"></span>*Adding a Tracking Record*

At the Agency Tracking Menu, type **U** at the Action Code prompt and type the employee's Social Security number at the SSNO prompt. Press **Enter**. The Personnel Office-Application Tracking screen is displayed.

RM06010M  $U$  S D A  $OFM -$ NATIONAL FINANCE CENTER  $\sim$ RETIREMENT TRACKING SYSTEM - ADD / MODIFY PERSONNEL OFFICE - APPLICATION TRACKING **SSNO** NAME: LAST MIDDLE FIRST SEPARATION DATE 00 00 00 NATURE OF ACTION AGENCY/POI 90 5317 DATE APPLICATION RECEIVED PERSONNEL 00 00 00 DATE APPLICATION SENT TO NFC 00 00 00 SELECT TYPE APPLICATION 00 RETIREMENT COVERAGE CODE 1  $01 = AGE$  $02 = OPTIONAL$ 03 = EARLY OPTIONAL 04 = DISCONTINUED SERVICE 05 = SEPARATION (NFC USE ONLY) 06 = PRELIM DISABILITY  $07 = FINAL$  $08 = DEATH$ 09 = SUPPLEMENTAL(NFC USE ONLY) 10 = SEPARATION (REFUND)  $11 = \text{ATTACHMENT}$  (NFC USE ONLY) TRACKING RECORD DOES NOT EXIST FOR THIS SSNO CLEAR=EXIT PF1=MENU PF2=REFRESH PF3=ADD PF4=MODIFY PF7=PREV REC PF8=NEXT REC

**Figure 7: Personnel Office-Application Tracking Screen**

Complete the fields as follows:

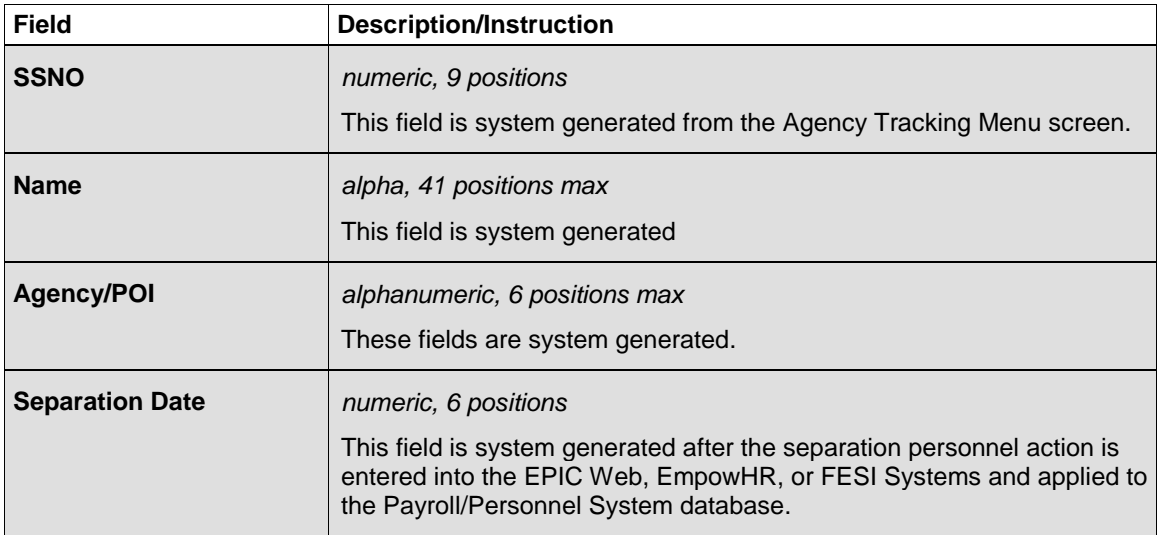

<span id="page-15-0"></span>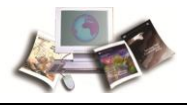

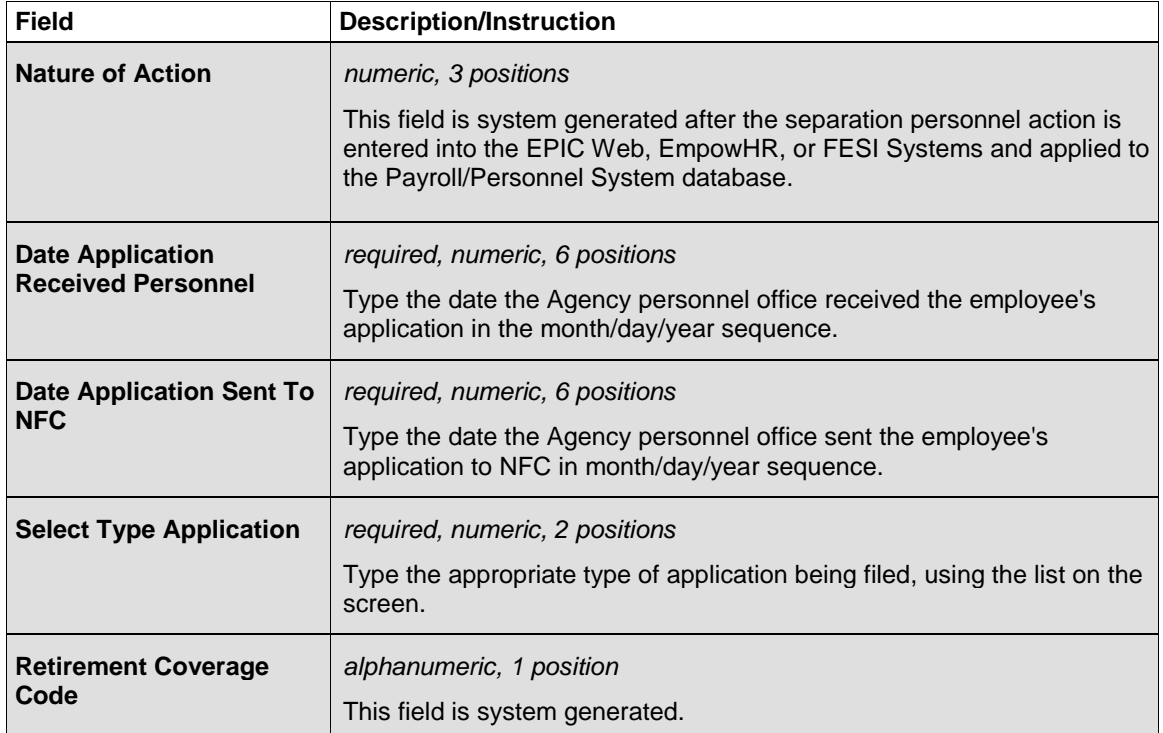

After completing all data entry, press **PF3** to add the record to RETM. The message Retirement Tracking Record Stored is displayed at the bottom of the screen. To add another record , press **PF2**; otherwise, press the applicable key as displayed at the bottom of the screen.

#### *Modifying a Tracking Record*

At the Agency Tracking Menu screen, press **PF3**, type **U** at the Action Code prompt and type the employee's Social Security number at the SSNO prompt. Press **Enter**. The Personnel Office-Application Tracking screen is displayed showing the latest data for the selected employee.

Note: The only fields that may be modified are: Date Application Received Personnel and Date Applications Sent to NFC.

To modify the record, type the new data over the data on the screen in accordance with the entry instructions provided for Adding A Tracking Record. Press **PF4**. The message Retirement Tracking Record Modified is displayed at the bottom of the screen.

To modify another record, press **PF2**. The screen is cleared for the entry of another Social Security number.

After completing all modifications, press the applicable key as displayed at the bottom of the screen.

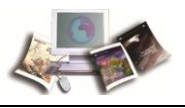

### <span id="page-16-0"></span>**Inquiry**

Inquiry is the second option on the Agency Tracking Menu. This option is used to query (view) tracking records on file for an employee.

To select this option, type **I** at the Action Code prompt and type the employee's Social Security number at the SSNO prompt on the Agency Tracking Menu screen. Press **Enter .** The Application Tracking-Inquiry screen is displayed showing the latest data for the selected Social Security number.

| RM07010M<br>USDA<br>0 F M<br>$\qquad \qquad -$                       | NATIONAL FINANCE CENTER<br>Current Date   |
|----------------------------------------------------------------------|-------------------------------------------|
| RETIREMENT TRACKING SYSTEM -- RETM                                   |                                           |
| APPLICATION TRACKING - INQUIRY                                       |                                           |
|                                                                      |                                           |
| <b>SSNO</b>                                                          |                                           |
| LAST<br>FIRST<br>NAME:                                               | MIDDLE                                    |
| AGENCY/POI<br>0000<br>EMPLOYEE SEPARATION DATE 00 00 00              | NATURE OF ACTION                          |
| SEPARATION PAY PERIOD AND YEAR 00 / 0000 TYPE CASE 00                |                                           |
| CURRENT YEAR DEDUCTIONS<br>.00                                       | CUMULATIVE DEDUCTIONS<br>.00              |
|                                                                      |                                           |
| DATE APPLICATION RECEIVED IN PERSONNEL                               | 00 00 00                                  |
|                                                                      |                                           |
| DATE APPLICATION SENT TO NFC                                         | 00 00 00                                  |
|                                                                      |                                           |
| DATE APPLICATION RECEIVED AT NFC                                     | 00000                                     |
|                                                                      |                                           |
| DATE PERSONNEL ACTION APPLIED                                        | 00 00 00                                  |
|                                                                      |                                           |
|                                                                      |                                           |
| DATE APPLICATION/RETIREMENT RECORD SENT TO OPM 00 00 00 REGISTER NO. |                                           |
| NUMBER OF PROCESSING DAYS<br>000                                     |                                           |
| TRACKING RECORD DOES NOT EXIST FOR THIS SSNO                         |                                           |
| PF 1=MENU<br>CLEAR=EXIT<br>ENTER=NEW RECORD                          | PF4=FORMS<br>PF7=PREV REC<br>PF8=NEXT REC |

**Figure 8: Application Tracking- Inquiry Screen**

Note: This screen includes data that was entered not only by Agency personnel offices but also by NFC personnel and by a systemic update.

NFC enters additional data into RETM to assist Agencies in tracking an employee's application. The date the employee's application was received by NFC is entered by NFC personnel. Data updated systemically by NFC on the first inquiry screen includes (1) the employee's current yearly and cumulative deductions while payrolled by NFC, (2) the date the personnel action was applied to the Payroll/Personnel database, (3) the date the application was sent to OPM, (4) the register number, and (5) the number of days it took to process the action.

To view additional records for the same employee, press **PF8**.

<span id="page-17-0"></span>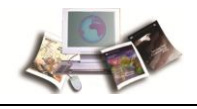

- To view a record for another employee, type the next Social Security number over the existing number on the first inquiry screen. Press **Enter**. The data for the selected Social Security number is displayed.
- To view additional records, repeat this process; otherwise, press the applicable key as displayed at the bottom of the screen.

### **Print RETM Card**

Print RETM Card is the third option on the Agency Tracking Menu. This option is used to print a paper version of the Individual Retirement Record, SF-2806/SF-3100. The Individual Retirement Record can be generated for employees at any time during their employment. A sample of an SF-3100 is provided as **Exhibit 1** to this procedure. NFC generates the *official* Individual Retirement Record (a hardcopy printed on card stock) that is sent to OPM.

The SF-2806/SF-3100 depicts information regarding retirement contributions. Therefore, time worked by employees under an appointment not contributing to retirement would not be shown on the SF-2806/SF-3100. Also, for Departments converting to NFC's Payroll/Personnel System, deductions depicted on the SF-2806/SF-3100 begin at the time of conversion.

USDA Agencies that converted to NFC's Payroll/Personnel System have the remarks, Brought Forward, displayed under Fiscal Record on the paper version SF-2806/SF-3100. Brought Forward indicates the employee's previous retirement contributions before conversion.

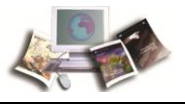

To select the print option, type **P** at the Action Code prompt. Press **Enter**. The Print Screen is displayed. If an employee's Social Security number was entered at the SSNO prompt on the Agency Tracking Menu, it is automatically displayed.

| RM04050M                   | RETIREMENT  | NATIONAL FINANCE CENTER<br>PROCESSING SYSTEM | <b>RETM</b> |
|----------------------------|-------------|----------------------------------------------|-------------|
|                            |             | <b>PRINT SCREEN</b>                          |             |
|                            |             |                                              |             |
|                            | PRINT       | <b>INFORMATION</b>                           |             |
| JOB CHARACTER:<br>А        |             | OUTPUT CLASS:<br><b>SYSTEM</b>               | A           |
| DELIVERY INFO:             |             | REMOTE PRINTER ID:                           |             |
| <b>SSNO</b>                | <b>SSNO</b> | <b>SSNO</b>                                  | <b>SSNO</b> |
| 000000000                  | 000000000   | 000000000                                    | 000000000   |
|                            |             |                                              |             |
| 000000000                  | 000000000   | 000000000                                    | 000000000   |
| 000000000                  | 000000000   | 000000000                                    | 000000000   |
| 000000000                  | 000000000   | 000000000                                    | 000000000   |
| 000000000                  | 000000000   | 000000000                                    | 000000000   |
| 000000000                  | 000000000   | 000000000                                    | 000000000   |
| 000000000                  | 000000000   | 000000000                                    | 000000000   |
| 000000000                  | 000000000   | 000000000                                    | 000000000   |
| 000000000                  | 000000000   | 000000000                                    | 000000000   |
| 000000000                  | 000000000   | 000000000                                    | 000000000   |
| 000000000                  | 000000000   | 000000000                                    | 000000000   |
| 000000000                  | 000000000   | 000000000                                    | 000000000   |
|                            |             |                                              |             |
|                            |             |                                              |             |
| CLEAR=EXIT<br>$PF1 = MENU$ | PF6=SUBMIT  |                                              |             |

**Figure 9: Print Screen**

Complete the fields as follows:

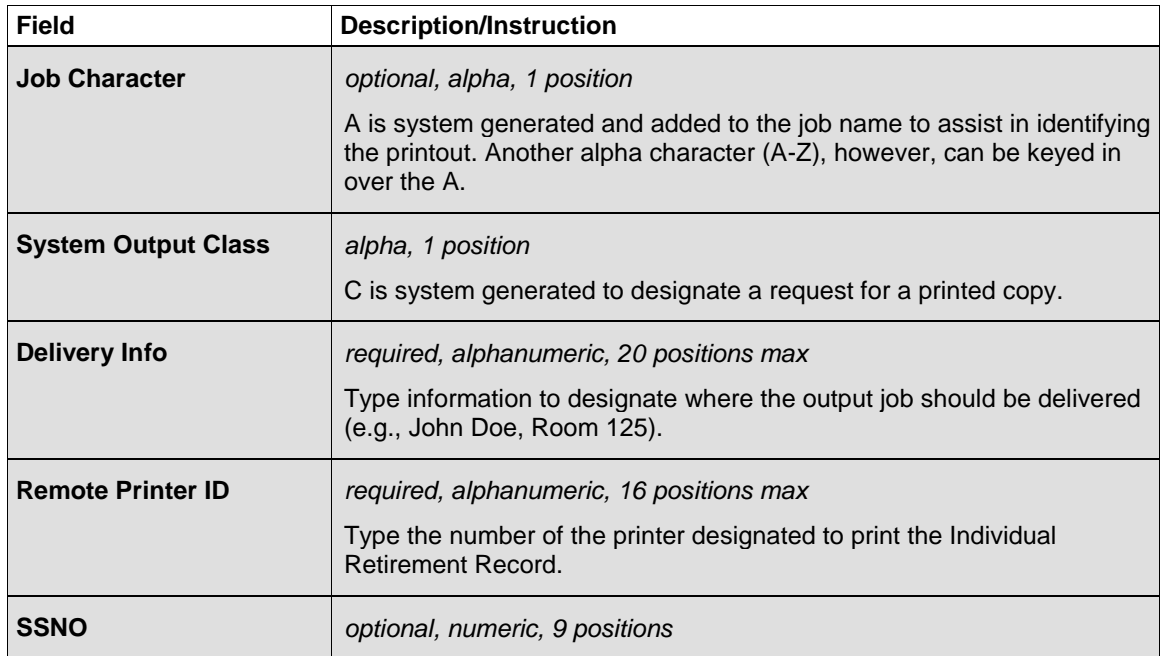

<span id="page-19-0"></span>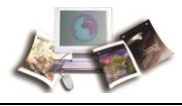

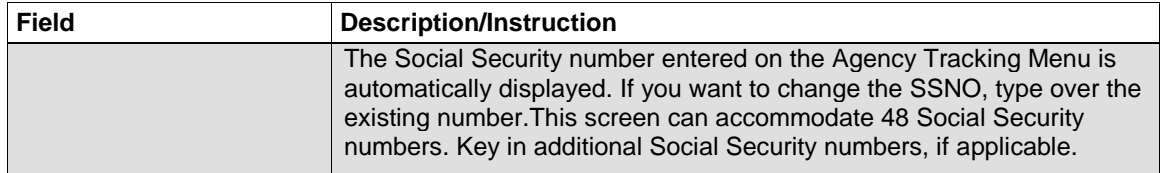

Press **PF6** to submit the job. The message *JOB NFXXXA Submitted* is displayed at the bottom of the screen. All of the SSNO data fields are cleared and zeros are displayed in preparation of additional entries.

If no other entries are required, press the applicable key as displayed at the bottom of the screen.

### **Reports**

Reports is the fourth option on the Agency Tracking Menu. This option is used to request any one of three RETM reports.

The Department Summary Report **(Exhibit 2)** lists, by Department and Agency, the number of processing days between the separation date and the date NFC submitted the application to OPM. This report provides information on annuities, refunds, and deaths.

The Agency/Bureau Summary Report **(Exhibit 3)** lists, by Agency (including serviced Agencies), the number of processing days between the separation date and the date NFC submitted the application to OPM. This report provides information on annuities, refunds, and deaths.

The Personnel Office Identifier (POI) Summary Report **(Exhibit 4)** lists the separated individuals name within the POI and the number of processing days between the separation date and the date submitted to OPM.

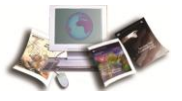

To select this option, Type **R** at the Action Code prompt. Press **Enter**. The Report Generation Screen is displayed.

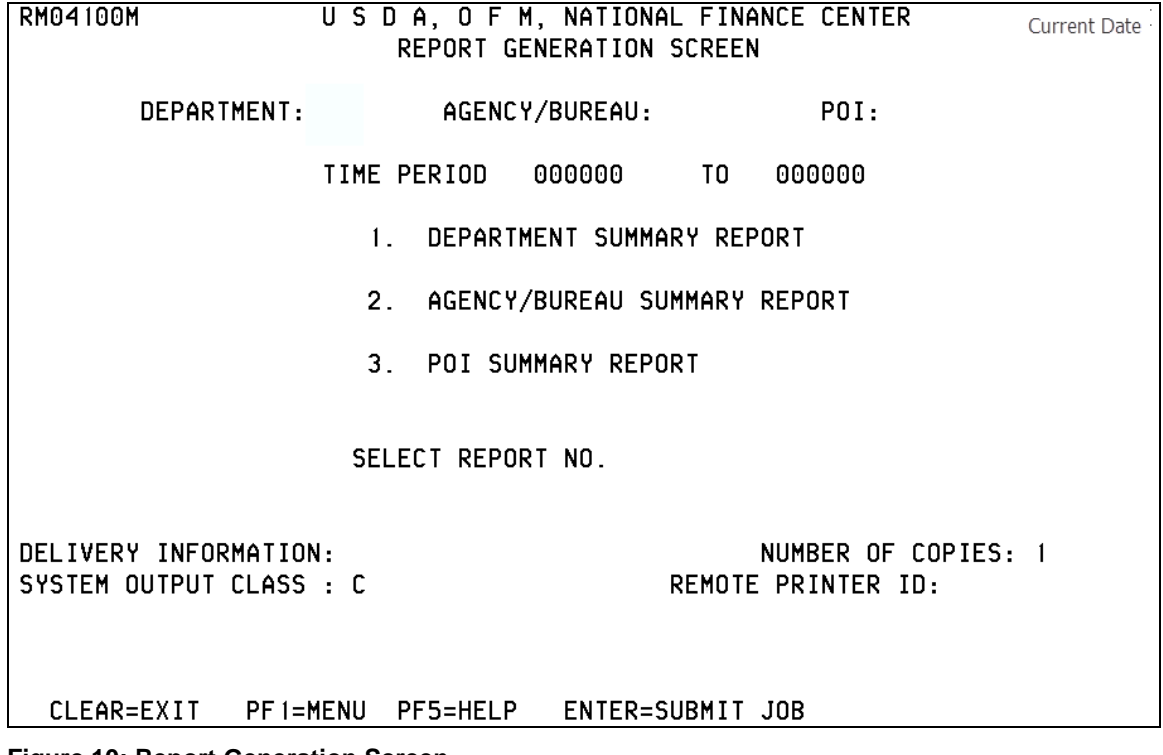

**Figure 10: Report Generation Screen**

Complete the fields as follows:

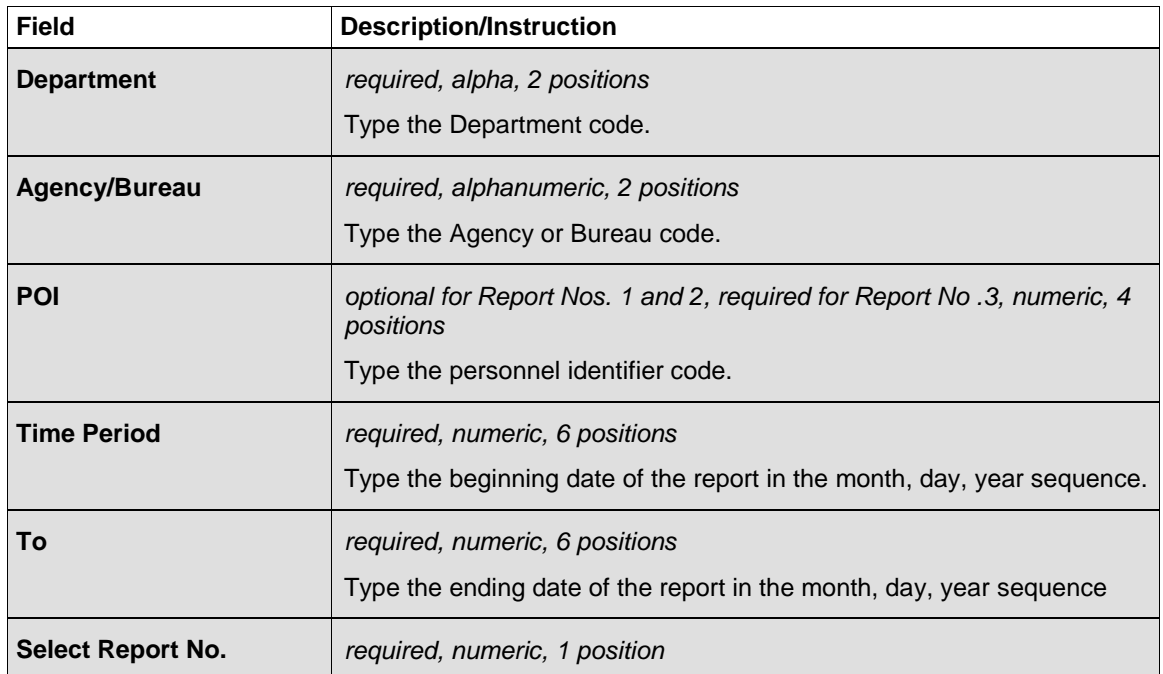

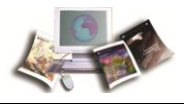

Г

٦

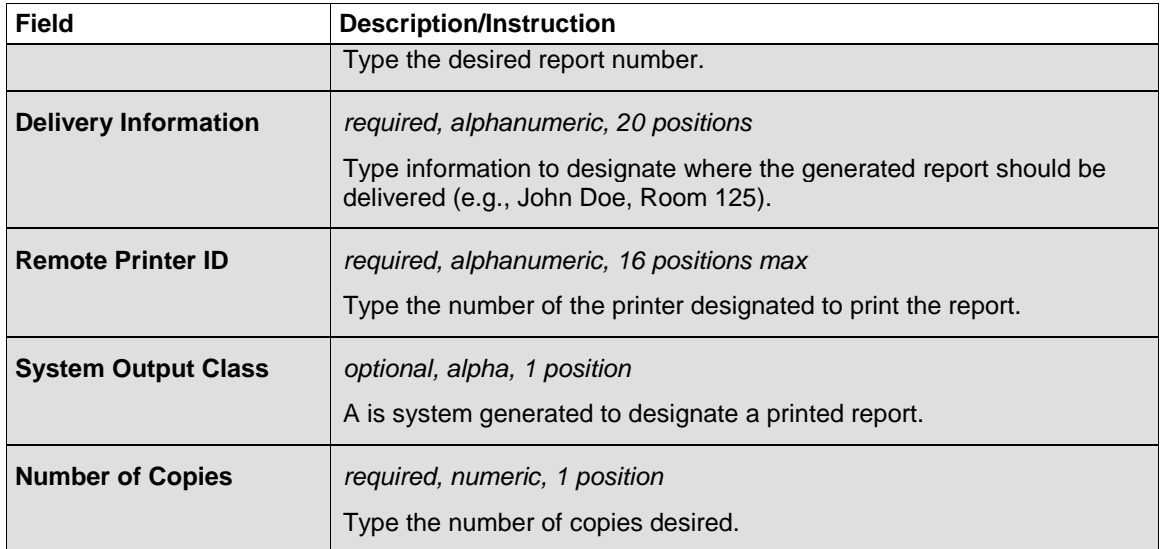

Press **Enter**. The message *Job Submitted* is displayed at the bottom of the screen. To request additional reports, type the new data over the existing data and press **Enter**.

If no other entries are required, press the application key as displayed at the bottom of the screen.

For assistance in completing these fields, move to the field in question and press **PF5** to display the Report Generation Help Screen.

| <b>RM04101M</b>                            | XX/XX/XX<br>U S D A. O F M. NATIONAL FINANCE CENTER<br>REPORT GENERATION HELP SCREEN                                                                                                    |
|--------------------------------------------|----------------------------------------------------------------------------------------------------|
| ACENCY/BUREAU<br>. .<br>POI<br>TIME PERIOD | DEPARTMENT - ENTER YOUR TWO POSITION DEPARTMENT CODE<br>ENTER YOUR TWO POSITION AGENCY/BUREAU CODE<br>4 DIGIT PERSONNEL OFFICE IDENTIFIER CODE<br>ENTER<br>ENTER THE BEGINNING AND ENDING DATES OF THE TIME PERIOD<br>DATES MUST BE IN MMDDYY<br>THAT YOU WISH THE REPORT TO COVER.   |
|                                            | FORMAT.<br>SELECT REPORT NO. - ENTER 1, 2 OR 3 BASED ON WHICH REPORT YOU WANT PRINTED.<br>1 - SUMMARY LIST BY DEPARTMENT THE NUMBER OF PROCESSING DAYS<br>2 - SUMMARY LIST BY AGENCY THE NUMBER OF PROCESSING DAYS<br>3 - SSNO LISTING OF EACH ACTION PROCESSED WITHIN A SPECIFIC POI |
| DELIVERY INFORMATION -                     | ENTER IDENTIFYING INFORMATION NEEDED TO DELIVER REPORT<br>TO YOUR LOCATION.<br>REMOTE PRINTER ID - ENTER YOUR REMOTE PRINTER ID.<br>SYSTEM OUTPUT CLASS - ENTER A IF REPORT SHOULD BE PRINTED AUTOMATICALLY. IF                                                                       |
|                                            | YOU DESIRE TO VIEW REPORT FIRST REFER TO TITLE VI.<br>SYSTEMS ACCESS MANUAL. CHAPTER 2. SECTION 2.<br>NUMBER OF COPIES - ENTER NUMBER OF COPIES DESIRED. MAXIMUM IS 9.                                                                                                    |
| CLEAR=EXIT                                 | PF5=PREVIOUS SCREEN                                                                                                    |

**Figure 11: Reprt Generation Help Screen**

For more information see:

**[Reporting Through FOCUS](#page-22-0) .....................................................................................[.19](#page-22-0)**

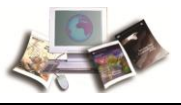

#### <span id="page-22-0"></span>*Reporting Through FOCUS*

RETM is defined to the FOCUS Reporting System.

To retrieve RETM data, select the option for the Retirement Processing System (RETM) on the Payroll/Personnel Database Menu within the FOCUS Reporting System.

Two files are available in the FOCUS Reporting System for RETM. RETCLAIM contains tracking information, including information reflected on the Agency application tracking screen. RETMASTER contains information reflected on the Individual Retirement Record.

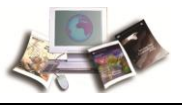

## **Exhibits**

This section includes the following topics:

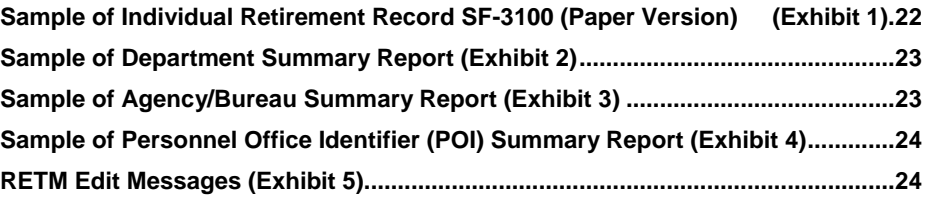

<span id="page-25-0"></span>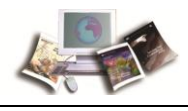

### **Sample of Individual Retirement Record SF-3100 (Paper Version) (Exhibit 1)**

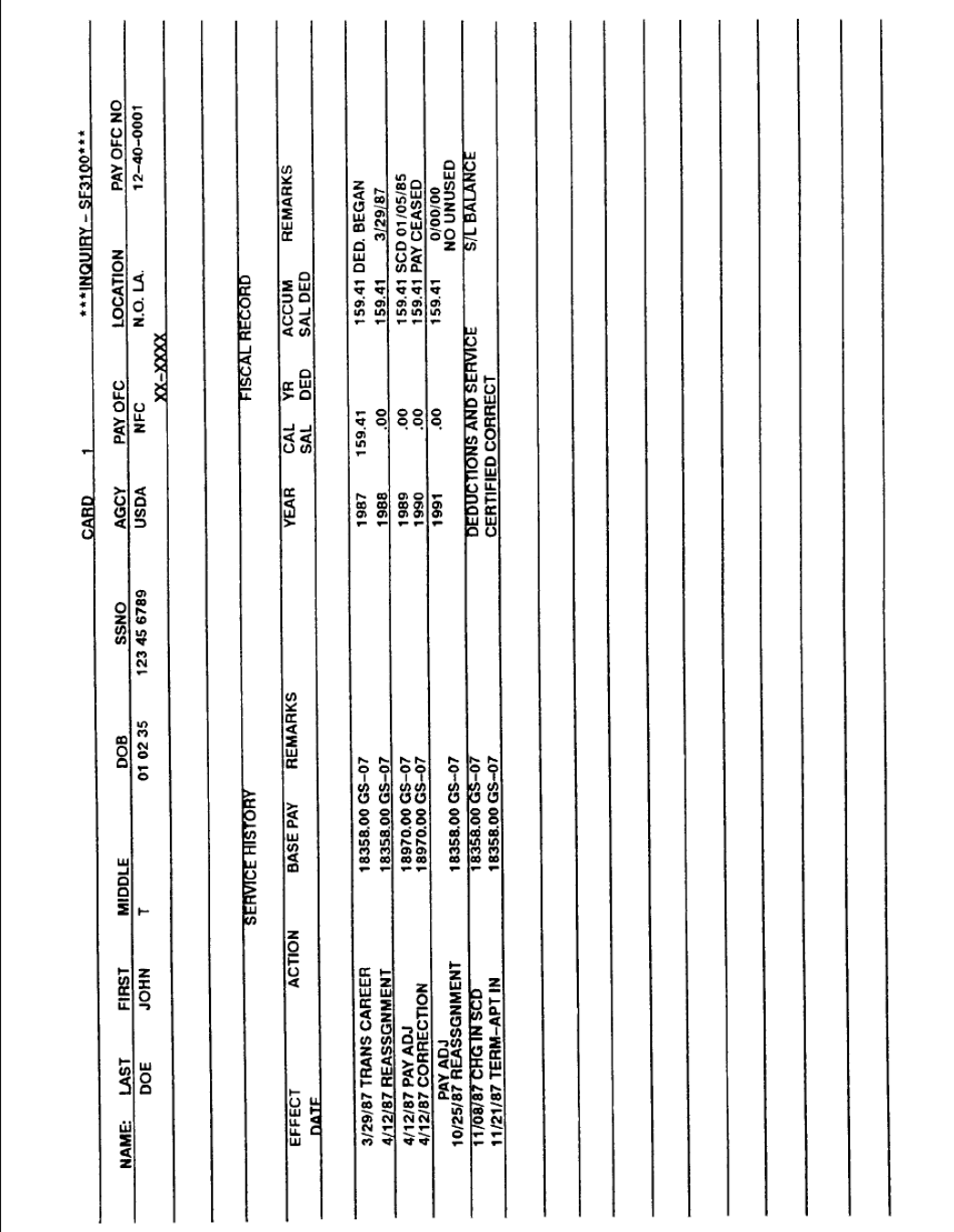

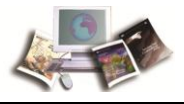

## <span id="page-26-0"></span>**Sample of Department Summary Report (Exhibit 2)**

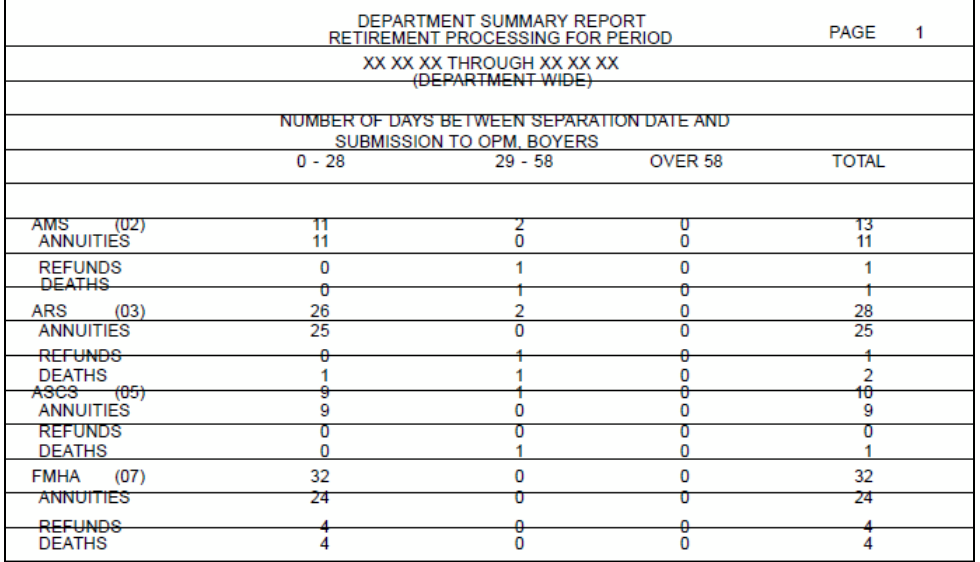

## **Sample of Agency/Bureau Summary Report (Exhibit 3)**

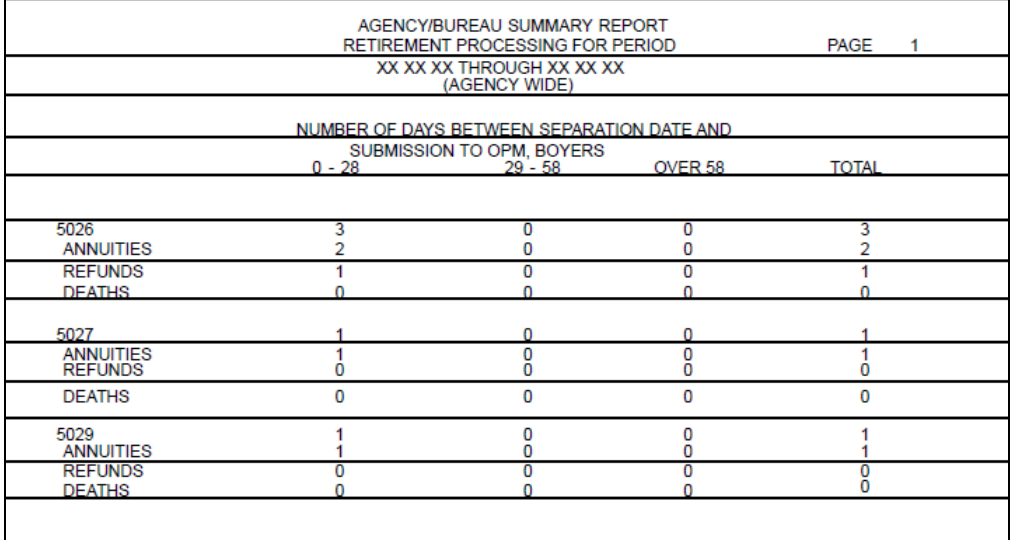

<span id="page-27-0"></span>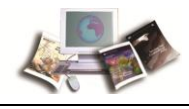

### **Sample of Personnel Office Identifier (POI) Summary Report (Exhibit 4)**

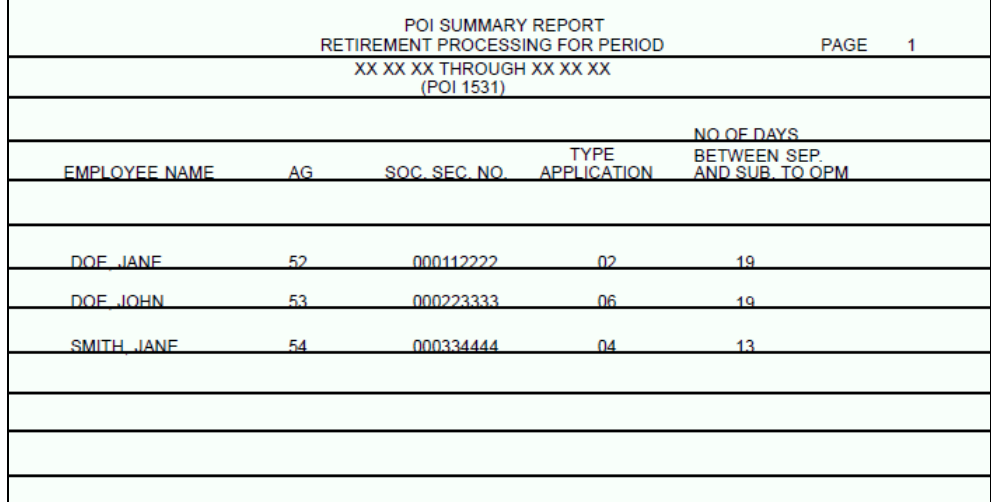

### **RETM Edit Messages (Exhibit 5)**

#### **Message**

Agency Code Must Be Entered

Bad Find on Claimant Record

Bad Obtain on Forms - Rcd

Control - Error on Table Search

Database Exception for Tables

Date Appl Mailed NFC is a Required Field

Date Appl Recd Personnel Must Be a Valid Date

Date Sent to NFC Must Be Later Than or Equal to Date Received Personnel

Department Code And Agency Code Do Not Agree

Dup Rec Exhausted

Employee Last Name Cannot Be Spaces

End Date Must Be MM/DD/YY Format

Enter SSNO for Next Request

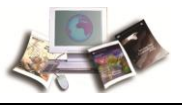

Invalid Agency Code Entered

Invalid Key - Validate Agcy Code/POI

Job Submitted

Key in New SSNO, Press Enter

Modify Allowed on "Date Appl/Rcvd Per" & "Date Appl/Sent to NFC" After Init Input

Modify not Allowed, Claim has Been Processed and Forwarded to OPM

Modify not Allowed, Type Application of "5", "9", and "11" are for NFC Use Only

Must Enter Delivery Information

Must Enter Job Character

Must Enter Remote Printer ID

Must Enter System Output Class

Must Press PF2 to Refresh Screen, Then PF3 to Store a New Tracking Record

Pers Off Ident Must Be Numeric

Please Enter an Agency Code

Press PF3 to Store New Tracking Record

Problem With Accessing Tracking Record - Contact Information Center - NFC

Problem With Transfer Back to Main Menu

Record Inactive - Error on Table Search

Report No. Must Be 1, 2, or 3

Retirement Tracking Record Modified

Retirement Tracking Record Stored

Start Date Must Be MM/DD/YY Format

SSNO Must Be all Numeric

SSNO not Within Your Security Access

SSNO Required

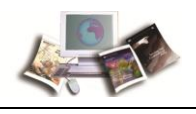

POI is a Required Numeric Field

Table Error - Request not Complete

There are More Than 12 Forms Missing for This SSNO - Only 12 Displayed on Screen

Tracking Record Does not Exist for This SSNO

Unable to Modify, NOA and EFF Date Duplicate

Unable to Modify Retirement Tracking Record

Unable to Obtain Claimant Record

Unable to Obtain Current Tracking Record

Unable to Store, Record Exists With the Same Separation Date and Nature of Action

Unable to Store Retirement Tracking Record

Valid Values for Employee Name are Letters A Thru Z (i.e., Commas not Allowed)

Valid Values for System Output Class are A and X

Valid Values for Type Application are 1 2, 3, 4, 6, 7, 8, or 10

Valid Values for Type Retirement Coverage are "F" and "C"

Validate Selection or Action Code

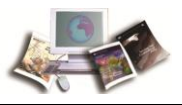

## **Index**

# **A**

Adding a Tracking Record • 11

Agency Tracking Menu • 9

## **E**

Exhibits • 21

## **F**

Function Keys • 7

**H**

Help Screen • 7

## **I**

Inquiry • 13

## **M**

Modifying a Tracking Record • 12

## **O**

Operating Features • 7

## **P**

Print RETM Card • 14

## **R**

Remote Terminal Usage and Security • 3 Reporting Through FOCUS • 19 Reports • 16 RETM Edit Messages (Exhibit 5) • 24

## **S**

Sample of Agency/Bureau Summary Report (Exhibit 3) • 23

Sample of Department Summary Report (Exhibit 2) • 23

Sample of Individual Retirement Record SF-3100 (Paper Version) (Exhibit 1) • 22

Sample of Personnel Office Identifier (POI) Summary Report (Exhibit 4) • 24

Sign Off • 6

Sign-On • 3

System Access • 3

System Design • 7

System Edits • 7

System Overview • 1

## **U**

Update (Add/Modify) • 10